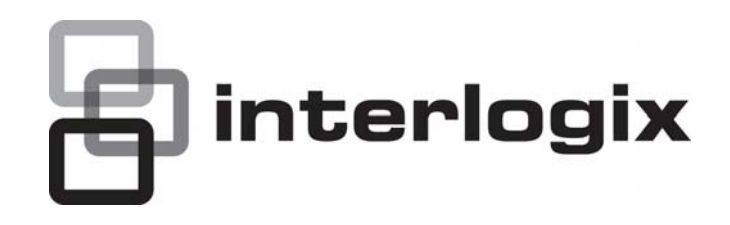

# <span id="page-0-0"></span>IFS NS3550-24T/4S Quick  $\Box$ Installation Guide

P/N 1072576 • REV 00.05 • ISS 30JAN13

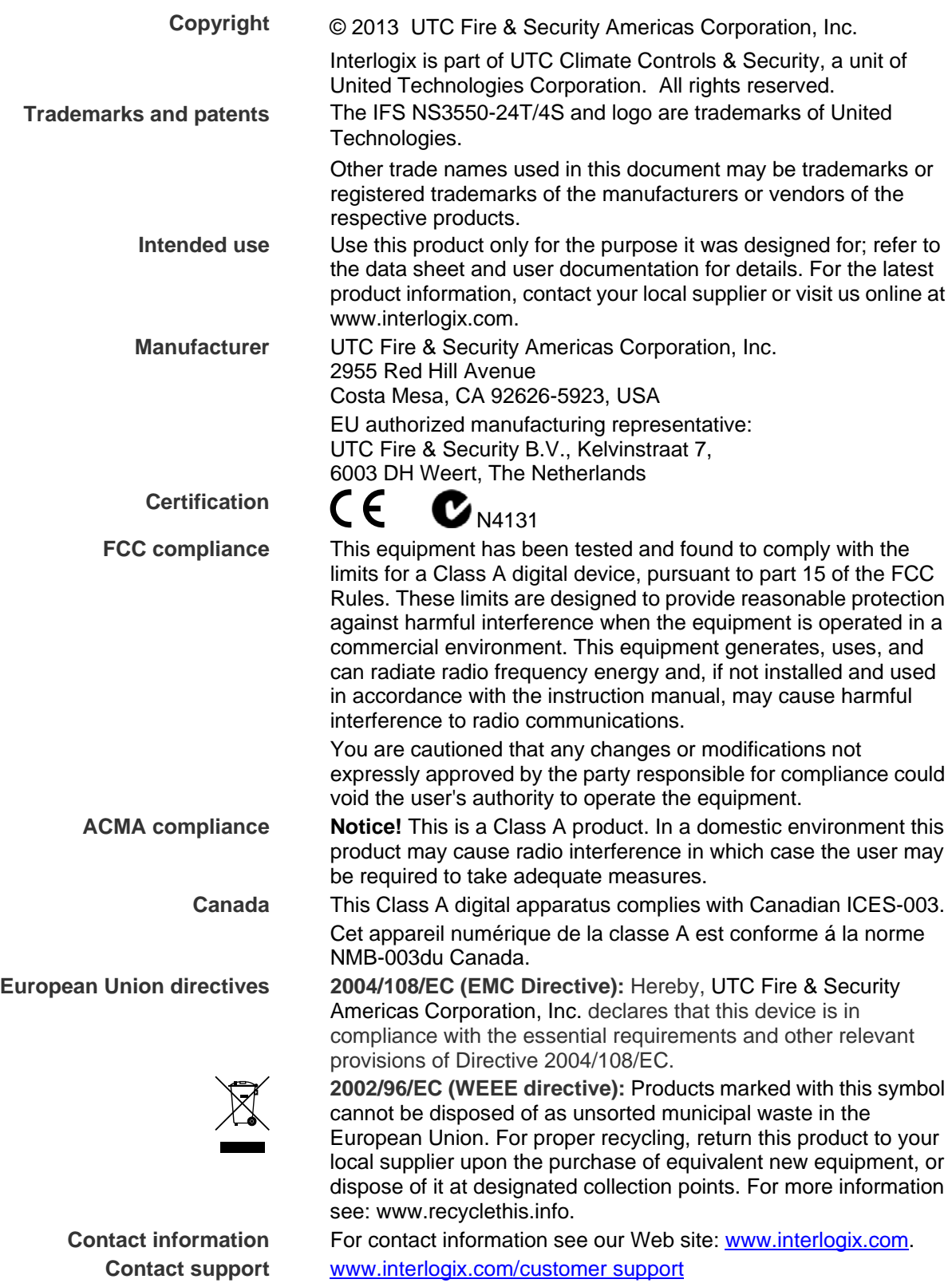

## **TABLE OF CONTENTS**

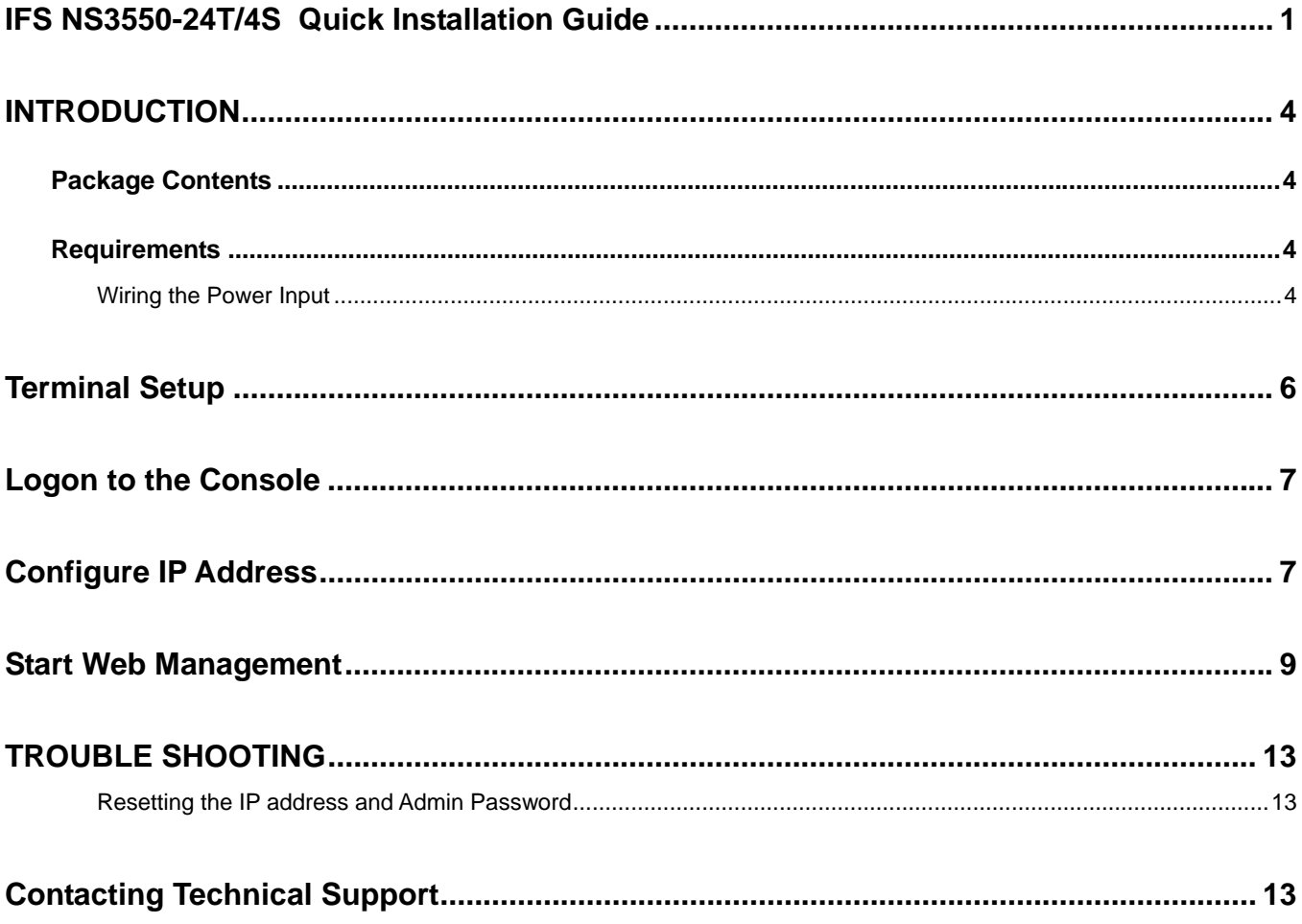

## <span id="page-3-0"></span>**INTRODUCTION**

The IFS NS3550-24T/4S is a 24 port Gigabit Ethernet Switch with SFP fiber ports and robust layer 2 features.

### <span id="page-3-1"></span>**Package Contents**

Open the box of the Managed Switch and carefully unpack it. The box should contain the following items: Check the contents of your package for following parts:

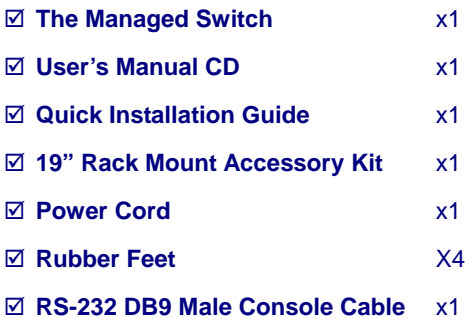

If any of these are missing or damaged, please contact your dealer immediately, if possible, retain the original carton and packaging material in case of a need to return the product for repair/replacement.

### <span id="page-3-2"></span>**Requirements**

- **Workstations** of subscribers running Windows 98/ME, NT4.0, 2000/XP, 2003, Vista 7, MAC OS9 or later, Linux, UNIX or other platform compatible with **TCP/IP** protocols.
- **Workstation** installed with **Ethernet NIC** (Network Interface Card)
- **Serial Port** connection (Terminal)
	- Above PC with COM Port (DB9 / RS-232) or USB-to-RS-232 converter
- Ethernet Port connection
	- Network cables Use standard network (UTP) cables with RJ45 connectors.
- Above Workstation installed with **WEB Browser** and **JAVA runtime environment** Plug-in

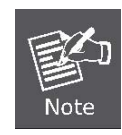

It is recommended to use Internet Explore 7.0 or above to access Managed Switch.

### <span id="page-3-3"></span>**Wiring the Power Input**

The 6-contact terminal block connector on the rear panel of NS3550-24T/4S is used for two DC redundant powers inputs. Please follow the steps below to insert the power wire.

1. Insert positive / negative DC power wires into the contacts 1 and 2 for DC POWER 1, or 5 and 6 for DC POWER 2.

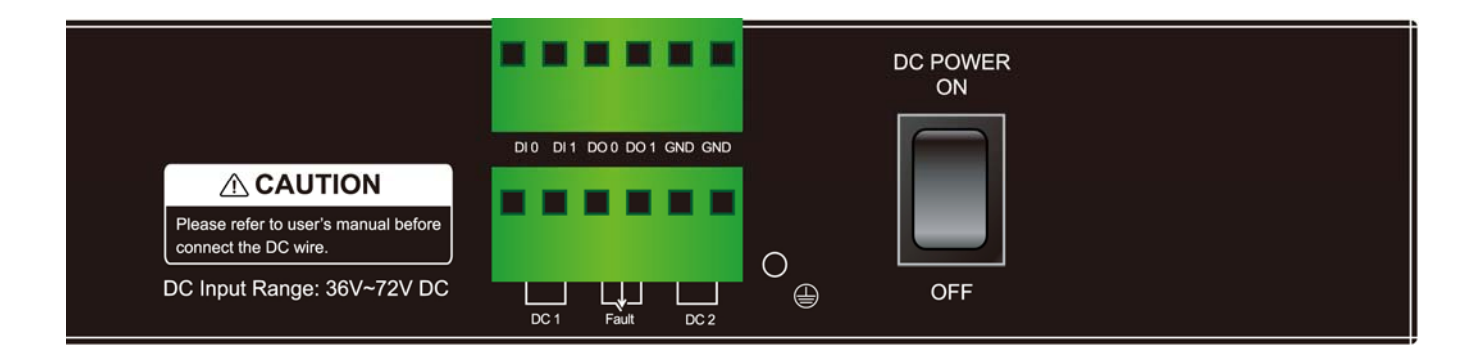

2. Tighten the wire-clamp screws to prevent the wires from loosening.

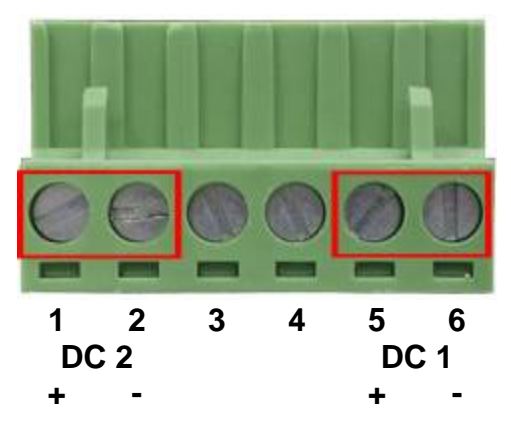

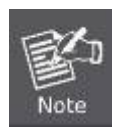

The wire gauge for the terminal block should be in the range between  $12 \sim 24$  AWG.

## <span id="page-5-0"></span>**Terminal Setup**

To configure the system, connect a serial cable to a **COM port** on a PC or notebook computer and to serial (console) port of the Managed Switch. The console port of the Managed Switch is DCE already, so that you can connect the console port directly through PC without the need of Null Modem.

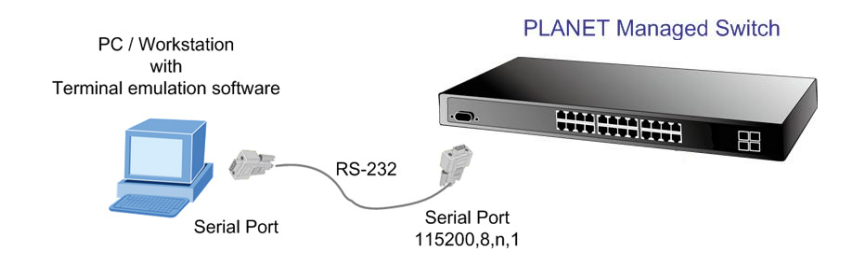

A terminal program is required to make the software connection to the Managed Switch. Windows' **Hyper Terminal** program may be a good choice. The Hyper Terminal can be accessed from the **Start** menu.

- 1. Click **START**, then **Programs**, **Accessories** and then **Hyper Terminal**.
- 2. When the following screen appears, make sure that the COM port should be configured as:
	- **Baud : 115200**
	- **Data bits : 8**
	- **Parity : None**
	- **Stop bits : 1**
	- **Flow Control : None**

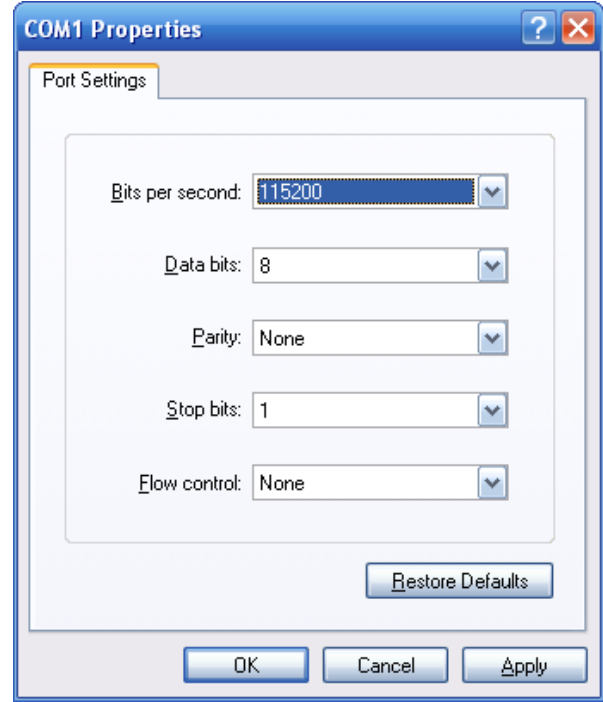

## <span id="page-6-0"></span>**Logon to the Console**

Once the terminal has connected to the device, power on the Managed Switch, the terminal will display the initial tests performed.

Then, the following message asks the login username and password. The factory default username and password are given as the following and the login screen in Figure 1 appears upon entry of these values.

#### Username: **admin** Password: **admin**

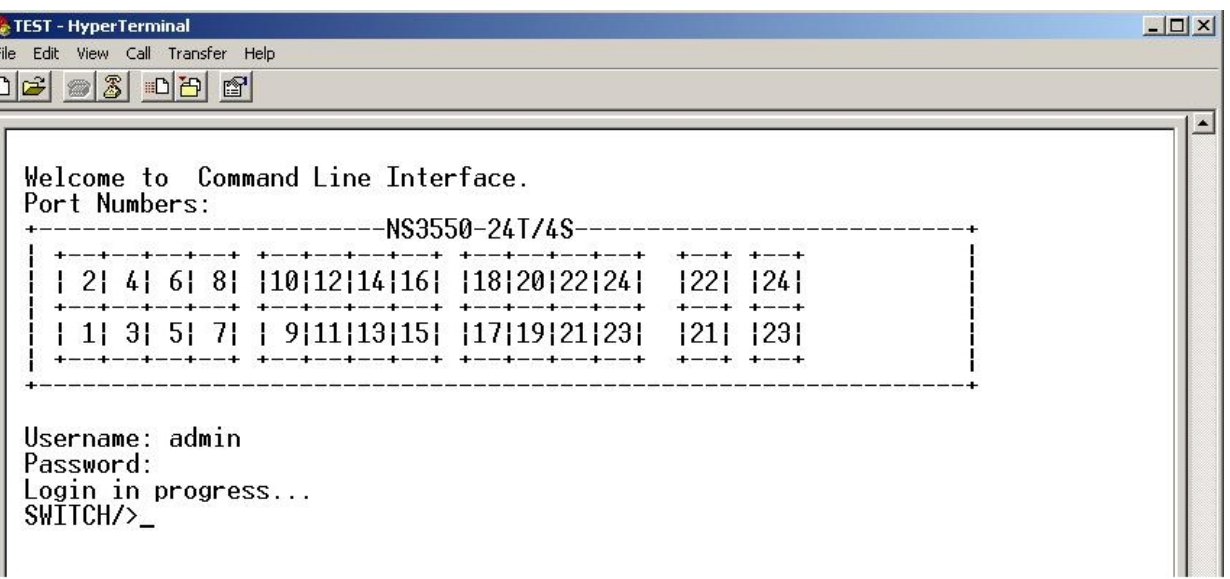

**Figure 1:** NS3550-24T/4S Managed Switch Console Login Screen

- 1. For security reasons, please change and memorize the new password after the first setup.
- 2. Only lowercase letters are accepted in the console interface.

### <span id="page-6-1"></span>**Configure IP Address**

The Managed Switch is shipped with default IP address as following.

IP Address: **192.168.0.100**  Subnet Mask: **255.255.255.0**

To check the current IP address or modify a new IP address for the Switch, please use the following procedures:

#### ■ Show the current IP address

- 1. On **"Switch/>"** prompt, enter **"show ip".**
- 2. The screen displays the current IP address, Subnet Mask and Gateway. As shown in Figure 2.

| COM1_HyperTerminal<br>File Edit View Call Transfer Help                                                                                                    |  |
|----------------------------------------------------------------------------------------------------|--|
| $D \not\cong \mathop{\otimes} \mathop{\otimes}$ and $\mathop{\otimes}$                                                                                                    |  |
| Username: admin<br>Password:<br>Login in progress<br>SWITCH/>show ip<br>IP Configuration:<br>DHCP Client<br>: Disabled<br>: 192.168.0.100<br>IP Address<br>: 255.255.255.0<br>IP Mask<br>: 192.168.0.1<br>IP Router<br>: 0.0.0.0<br>DNS Server<br>VLAN ID<br>Disabled<br>$\pm$<br>DNS Proxy<br>IPv6 AUTOCONFIG mode : Disabled<br>IPv6 Address<br>$\ldots$ :192.168.0.100<br>IPv6 Prefix<br>$\cdot$ 96<br>IPv6 Router<br>$\sim 1.1$<br>: 1<br>IPv6 VLAN ID<br>SWITCH/> |  |
| <b>SCROLL</b><br>CAPS<br>Capture<br>Print echo<br>Connected 00:13:46<br>ANSIW<br><b>NUM</b><br>1152008-N-1                                                                                                    |  |

**Figure 2:** Show IP Information Screen

#### **Configure IP address**

3. On "**Switch/>** " prompt, enter the following command and press **<Enter>.** As shown in Figure 3.

```
Switch/> ip setup 192.168.1.100 255.255.255.0 192.168.1.1
```
The previous command would apply the follow settings for the Switch.

**IP Address: 192.168.1.100 Subnet Mask: 255.255.255.0 Gateway: 192.168.1.1** 

| COM1_HyperTerminal                                                                                                    | $\Box$ o $\times$ |
|----------------------------------------------------------------------------------------------------|-------------------|
| File Edit View Call Transfer Help                                                                                                    |                   |
| $D \ncong \ncong \ncong$ to $D \ncong \ncong$                                                                                                    |                   |
| Username: admin<br>Password:<br>Login in progress<br>SWITCH/>show ip<br>IP Configuration:<br>============<br>DHCP Client<br>: Disabled<br>: 192.168.0.100<br>IP Address<br>: 255.255.255.0<br>IP Mask<br>IP Router<br>$\therefore$ 192.168.0.1<br>DNS Server<br>0.0.0.0<br>VLAN ID<br>$\overline{DNS}$ $\overline{P}$ $\overline{O}$ $\overline{P}$ $\overline{O}$ $\overline{S}$ $\overline{O}$ $\overline{O}$ $\overline{O}$ $\overline{O}$ $\overline{O}$ $\overline{O}$ $\overline{O}$ $\overline{O}$ $\overline{O}$ $\overline{O}$ $\overline{O}$ $\overline{O}$ $\overline{O}$ $\overline{O}$ $\overline{O}$ $\overline{O}$ $\overline{O}$ $\overline{O}$ $\overline{$<br>IPv6 AUTOCONFIG mode : Disabled<br>IPv6 Address :::192.168.0.100<br>IPv6 Prefix<br>- 96<br>IPv6 Router<br>IPv6 VLAN ID<br>SWITCH/>ip setup 192.168.1.100 255.255.255.0 192.168.1.1<br>SWITCH/>_ |                   |
| SCROLL<br>CAPS<br>Print echo<br>Capture<br>Connected 00:13:46<br><b>NUM</b><br><b>ANSIW</b><br>1152008-N-1                                                                                                    |                   |

**Figure 3:** Set IP Address Screen

4. Repeat Step 1 to check if the IP address is changed.

If the IP is successfully configured, the Managed Switch will apply the new IP address settings immediately. You can access the Web interface of the Managed Switch with the new IP address.

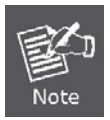

If you are not familiar with console command or the related parameter, enter "**help**" anytime in console to get the help description.

### <span id="page-8-0"></span>**Start Web Management**

This section introduces the configuration and functions of the Web-Based management.

#### **About Web-based Management**

The Managed Switch offers management features that allow users to manage the Managed Switch from anywhere on the network through a standard browser such as Microsoft Internet Explorer.

The Web-Based Management supports Internet Explorer 6.0 or higher. It is based on Java Applets to reduce network bandwidth consumption, enhance access speed and present an easy viewing screen.

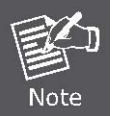

By default, IE 6.0 or higher does not allow Java Applets to open sockets. The user has to explicitly modify the browser setting to enable Java Applets to use network ports.

To configure the Managed Switch through an Ehernet connection, make sure the workstation is be set on same the IP subnet address with the Managed Switch.

For example, the default IP address of the Managed Switch is *192.168.0.100*, then the manager PC should be set as **192.168.0.x** (where x is a number between 1 and 254, except 100), and the default subnet mask is 255.255.255.0.

If you have changed the default IP address of the Managed Switch to 192.168.1.1 with subnet mask 255.255.255.0 via console, then the workstation should be set at 192.168.1.x (where x is a number between 2 and 254) to do the relative configuration on the workstation.

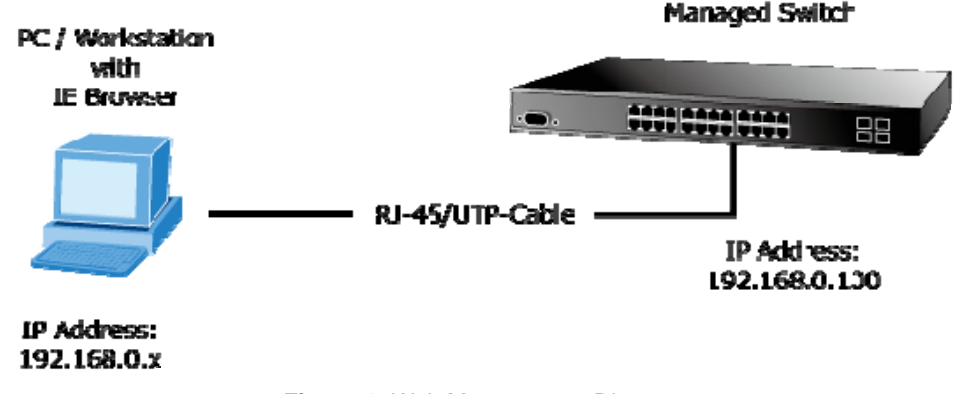

**Figure 4:** Web Management Diagram

#### ■ Logging on the switch

1. Use Internet Explorer 6.0 or above Web browser. Enter the factory-default IP address to access the Web interface. The factory-default IP Address is as follows:

#### **http://192.168.0.100**

2. When the following login screen appears, please enter the default username **"admin"** with password "**admin**" (or the username/password you have changed via console) to login to the main screen of Managed Switch. The login screen is shown in Figure 5.

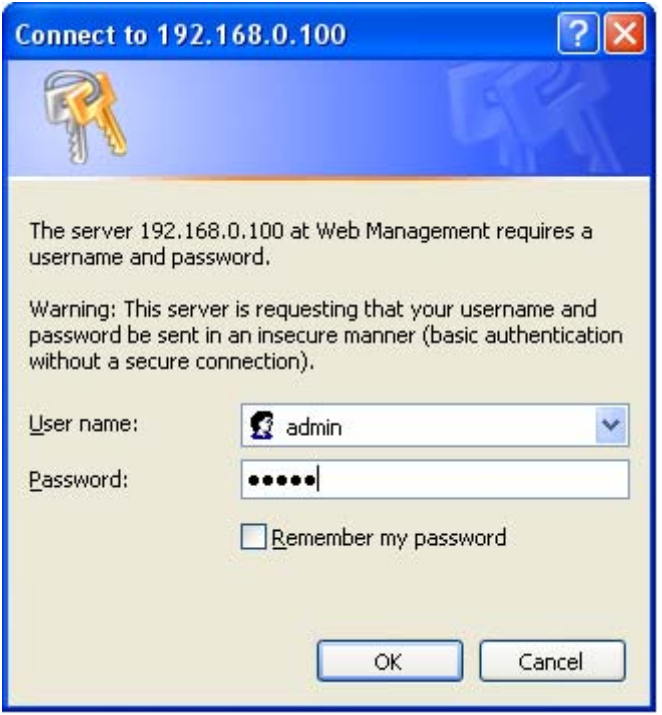

**Figure 5:** Login Screen

Default User name: **admin**

Default Password: **admin** 

After entering the username and password, the main screen appears as shown in Figure 6.

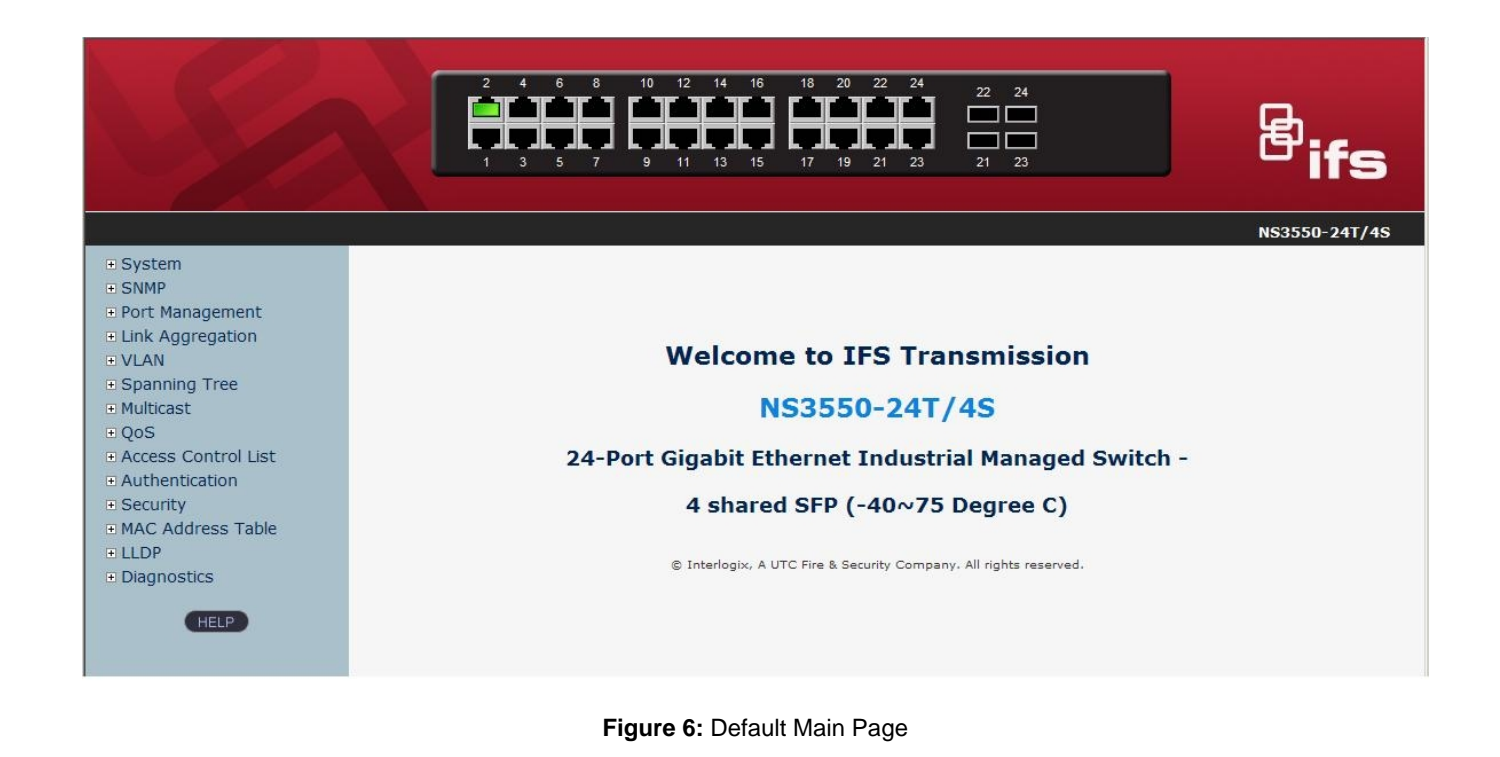

1. It is recommended to use Internet Explore 6.0 or above to access Managed Switch.

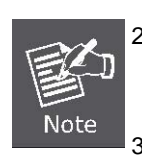

- 2. If the IP address of the switch is changed, the change will take effect immediately after you click on the **Save** button, Therefore you need to use the new IP address to access the Web interface.
- 3. For security reasons, please change and memorize the new password after the first setup.
- 4. The Switch only accepts command in lowercase letters in the web interface.

#### **Main Menu**

Using the onboard web agent, you can define system parameters, manage and control the Managed Switch, and all its ports, or monitor network conditions. Via the Web-Management, the administrator can setup the Managed Switch by select the functions those listed in the Main Function. The screen is shown in Figure 7.

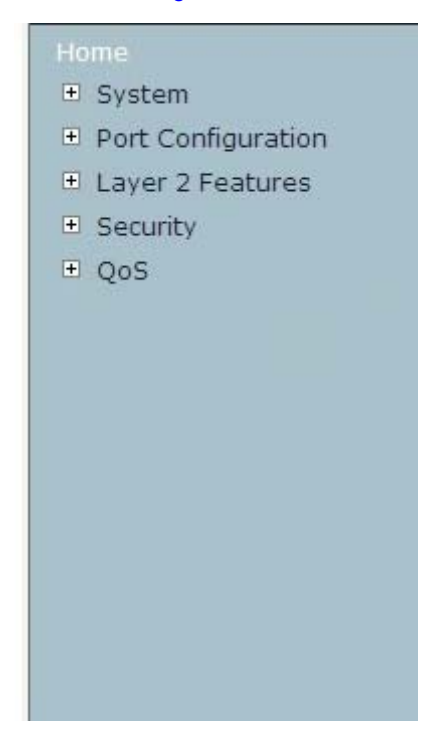

**Figure 7:** NS3550-24T/4S Managed Switch Main Functions Menu

## <span id="page-12-0"></span>**TROUBLESHOOTING**

### <span id="page-12-1"></span>**Resetting the IP address and Admin Password**

To reset the IP address to the default IP Address "192.168.0.100" or reset the password to default value, press the hardware **reset button** at the front panel about **10 seconds.** After the device is rebooted, you can login the management WEB interface within the same subnet of 192.168.0.xx.

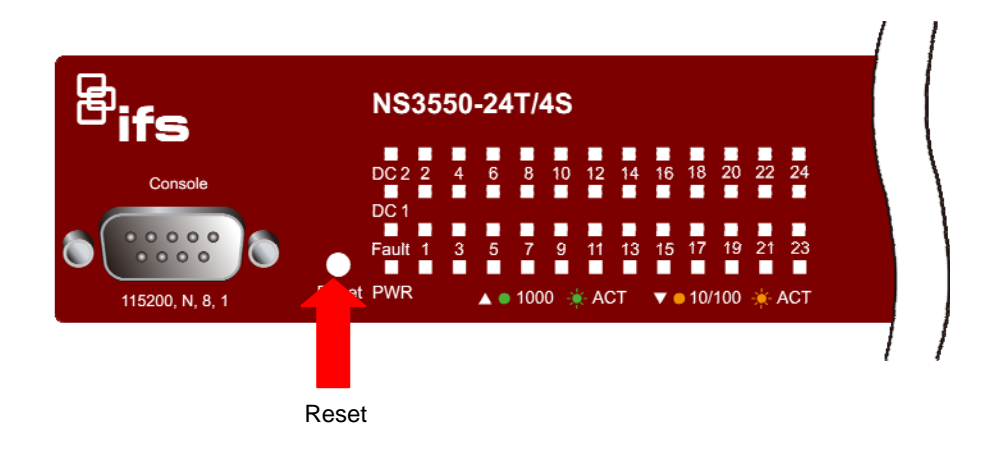

## <span id="page-12-2"></span>**Contacting Technical Support**

Contact technical support if you encounter any difficulties during this installation. Please make sure you have the requested diagnostic or log files ready before you contact us by phone or go to www.interlogix.com/customer-support.

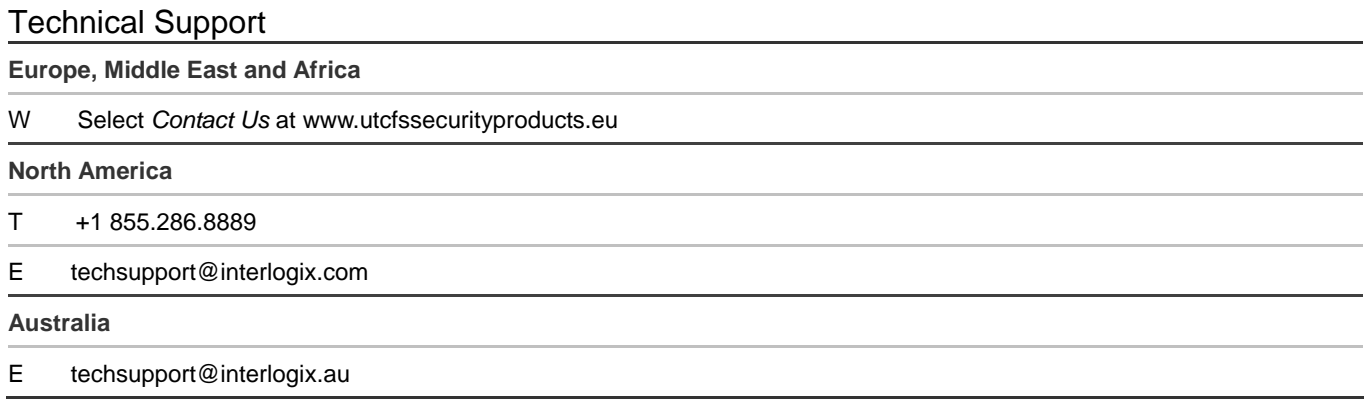